# UNIVERSITY OF REDLANDS APP AND VIRTUAL ID CARD

## **Download the University of Redlands App**

- Go to Apple App Store, Google Play Store, or use this QR code.
- Search "University of Redlands" and look for the maroon background with the white block R.

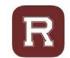

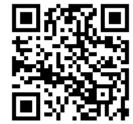

- Download the app.
- If you do not have smart phones or prefer to your computer, the app is also available to view on browsers at <a href="https://redlandsedu-prod.modolabs.net/redlandsedu-prod.modolabs.net/redlandsedu-prod.modolabs.ne

# **Opening the App**

- When you open the app for the first time, please choose to allow location settings and notifications.
- Then pick your default persona:
  - For faculty, staff, and administrators, pick **Employee**
- Sign in using your University credentials including your full redlands.edu email address and case-sensitive password.
- We suggest you select the "Keep me signed in" radio button this will keep you logged in for 90 days without having to reenter your credentials.
- Select the "Sign In" button.
- You may be prompted to get DUO authentication; complete that process.

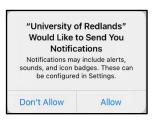

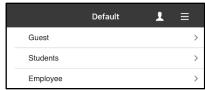

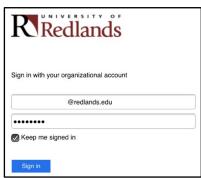

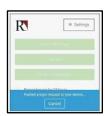

# You're ready to explore the app!

• The app will initially take you to the home screen for your persona (as selected in the previous step).

#### Use MyRedlands on the App to Submit your ID Photo

- Use the "MyRedlands dropdown" and select "ID Photo Submission."
- You may be prompted to sign in again with your University credentials.

## Use MyRedlands on the App to Submit your ID Photo

- Select **Student** or Employee.
- Select I understand.
- When selecting a photo, please be sure you are:
  - o Facing forward
  - Up close and centered on your face
  - o In color
  - o Uniform, light-colored background
  - Nothing in the photo except you
  - No sunglasses or hats
  - o You may use a cell phone photo
- Select **Upload Photo** under the mascot's photo
- Select Submit

## **Opening UR Ready Highlights**

• Employees – you can find the UR Ready page at the top rectangle button on the employee home screen titled "UR Ready Highlights."

## **UR Ready Highlights**

 UR Ready Highlights is how you will access your virtual university ID.

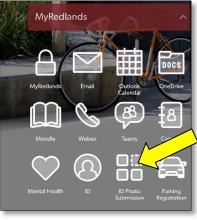

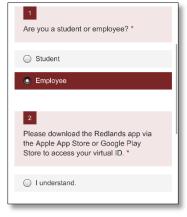

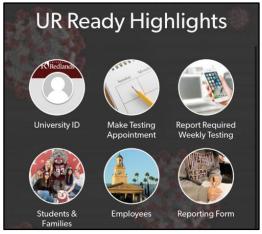